#### **FTDX1200** シリーズ 75 S YA The radio ファームウェア・アップデート・マニュアル

本ソフトウェアは、FTDX1200/M/S をパソコンと接続し、無線機本体のファームウェアをアップデートする ためのパソコン用ソフトウェアです。

#### 重要

本ソフトウェアをダウンロードする前に、「ご利用上の注意」を必ずお読みのうえ、内容をご確認いただい たうえで、ダウンロードを行ってください。

本ソフトウェアをダウンロードまたはインストールされた場合は、注意事項に同意いただいたものとみなします。 以下「無線機」とは、FTDX1200/M/S を示します。

# ご利用上の注意

- ・ 本ソフトウェアの使用は、すべてお客様の責任において行ってください。本ソフトウェアを使用する事に より、お客様に損害が生じたとしても、当社は一切の責任を負わないものとします。
- ・ 本ソフトウェアおよび本ソフトウェアに付属されているマニュアル等の著作権、その他のいかなる知的財 産権も、すべて八重洲無線株式会社に帰属します。
- ・本ソフトウェアの改修、変更、リバース・エンジニアリング、逆コンパイル等の行為を禁止します。また、 ダウンロードされたファイルの再配布、他メディアへの転載、販売等も禁止します。
- ・ ダウンロードしたファイルは、個人的に使用する以外にはお使いになれません。
- ・ アップデートを行うことにより、メニューモードやメモリーチャンネルの設定内容を消去することがあり ます。そのため、それらの内容を紙などに記録してからアップデートを行うことをお勧めします。
- ・ お客様ご自身でアップデート作業が出来ない場合は、販売店または、当社アマチュアカスタマーサポート までご相談下さい。

# システム要件 ( 動作環境 )

### 対応 **OS**

- ・Microsoft® Windows® 10
- ・Microsoft® Windows® 8.1
- ・Microsoft® Windows® 8
- ・Microsoft® Windows® 7
- Microsoft<sup>®</sup> Windows Vista<sup>™</sup> (Service Pack 1 以降)

### **CPU**

OS( オペレーティングシステム ) のシステム要件を満たす性能を持つ CPU

#### **RAM**( システムメモリ )

OS( オペレーティングシステム ) のシステム要件を満たす容量以上の RAM( システムメモリ )

#### **HDD**(**Hard Disk**)

OS( オペレーティングシステム ) のシステム要件を満たす容量以上の HDD( ハードディスク ) なお、OS が動作するために必要な空き容量とは別に、プログラムを実行する為に、約 20MByte 以上の 空き容量が必要です。

### ポート

RS-232C インターフェース (COM port) または USB インターフェース (USB port)

USB ポートを使用してバージョンアップを行う場合は、オプションの USB シリアルインターフェース SCU-17 が必要です。使用するパソコンに、あらかじめ SCU-17 仮想 COM ポートドライバーをインストー ルしてください。

詳しくは、当社ホームページのサポートページ「SCU-17 USB インターフェースユニット仮想 COM ポー トドライバー」の掲載ページを参照してください。

### ケーブル

市販の RS-232C ストレートケーブルまたは SCU-17 の付属品のケーブル

<sup>※</sup> TFT ファームウェアのアップデートを行うためには、ご使用になるパソコンに Microsoft .NET Framework 3.5.x がインストールされていて、さらに"有効化"されている必要があります。(詳し くは 8 ページ TFT ファームウェアのアップデート方法を参照してください。)

# ファームウェアについて

FTDX1200 シリーズでは、MAIN, DSP および TFT のファームウェアがあります。 アップデートが必要なファームウェアのみを書込することができますので、各ファームウェアのバージョン をご確認いただき、すべてのファームウェアを最新にアップデートしてご使用ください。

# バージョンの確認方法

無線機本体パネルにある [**GEN**]、[**50**]、[**ENT**] のキーを同時に押しながら [**ON/OFF**] 電源スイッチを 長押しして、無線機の電源を"ON"にします。 TFT 画面に各々のファームのバージョンが表示されます。

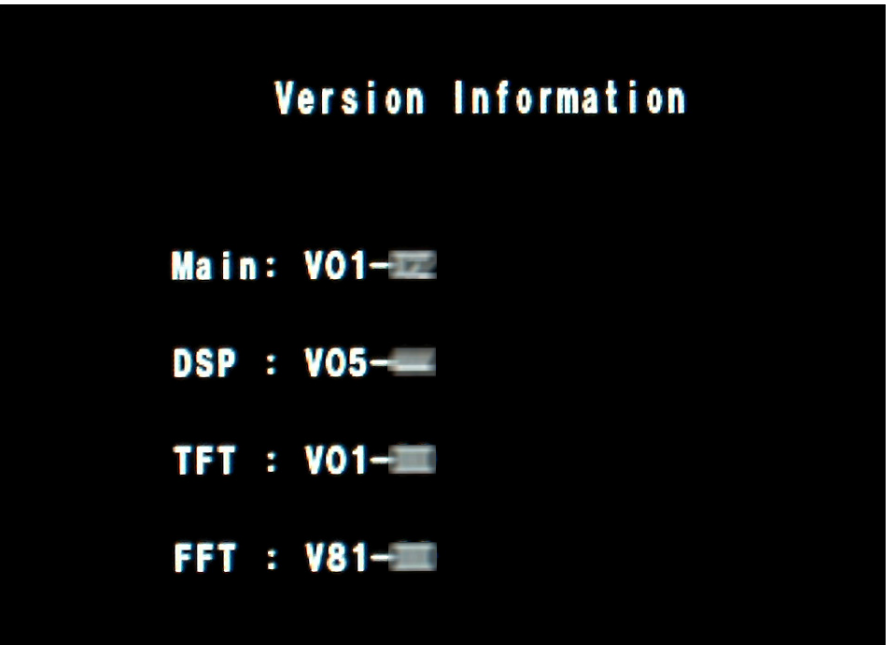

# **MAIN** ファームウェアのアップデート方法

【準備】 当社ホームページより「書込ツール YFSW020」および「ファームウェア:AH058\_V01\*\*.SFL」の 圧縮ファイルをダウンロードしてください。 ダウンロードしたファイルは、解凍して一つのフォルダに入れておいてください。

以下のアップデートの手順は、**Windows® 7** を例に記載してあります。

- 1. 無線機本体と外部電源装置の電源が入っていないことを確認し、無線機に接続されている DC ケーブル などのケーブル類を全て外します。
- 2. 無線機本体の CAT 端子とパソコンの COM ポートを RS-232C ストレートケーブルで接続します。 または、オプションの USB シリアルインターフェース SCU-17 を使用して無線機本体の CAT 端子とパ ソコンの USB ポートを接続します。接続方法は SCU-17 の取扱説明書を参照してください。 あらかじめ SCU-17 仮想 COM ポートドライバーをインストールする必要があります。※ ※ RS-232C ケーブルで接続する場合は、ドライバーをインストールする必要はありません。
- 3. 外部電源装置の電源が入っていないことを確認し、DC ケーブルを無線機に接続します。
- 4. 無線機本体のパネルにある [▲ ] と [ ▼ ] スイッチを同時に押しながら、外部電源装置の電源を"ON" にします。

※ 無線機の [**ON/OFF**] 電源スイッチは操作しません。

- 5. あらかじめ準備しておいた書込ツール、YFSW020.exe を実行します。
- 6. 下のような画面が表示されますので、[**Configure**] ボタンをクリックして COM 番号をセットします。 ※ USB ケーブルを使用する場合は、Enhanced COM ポートを使用します。詳しくは、当社ホームページのサポー トページ「SCU-17 USB インターフェースユニット仮想 COM ポートドライバー」の掲載ページを参照してくだ さい。

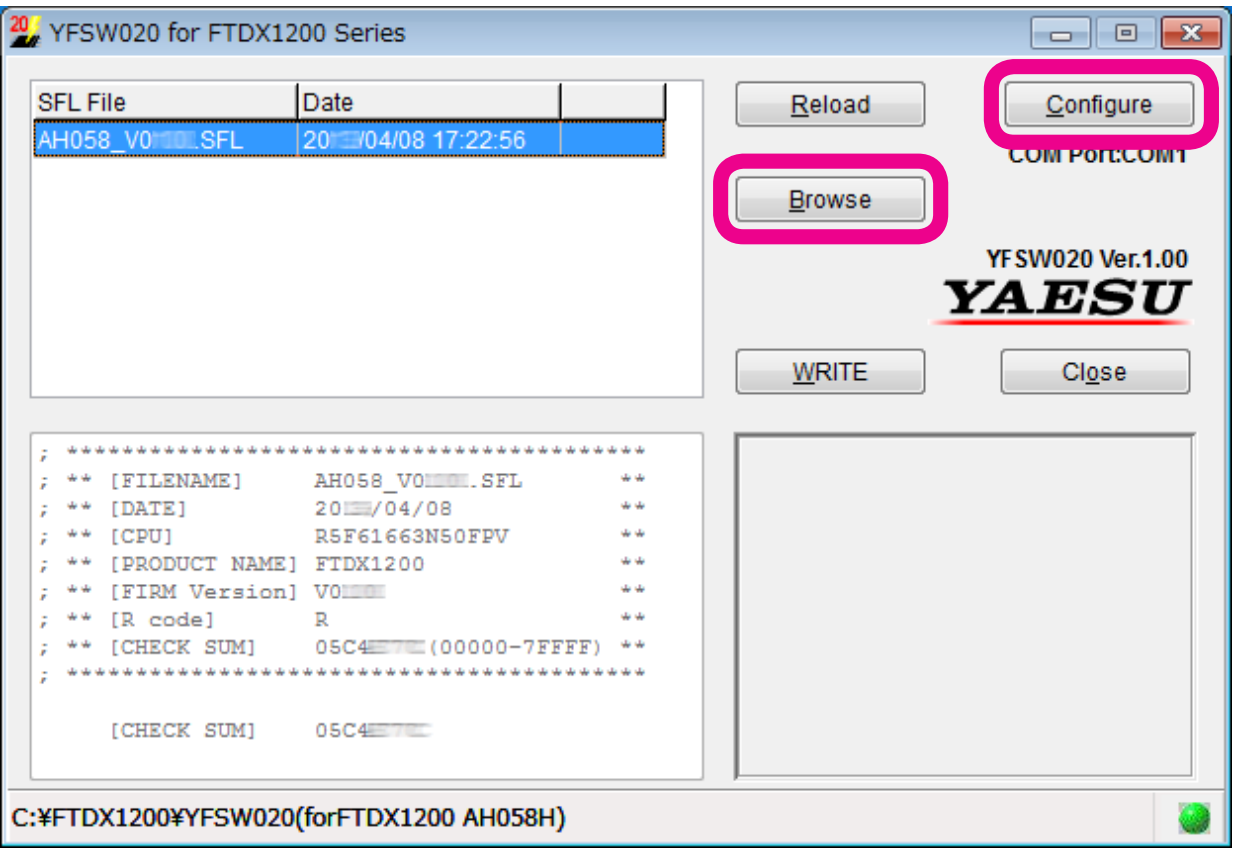

7. 画面上の [**Browse**] ボタンをクリックして、書込するファーム (SFL ファイル ) を選択します。

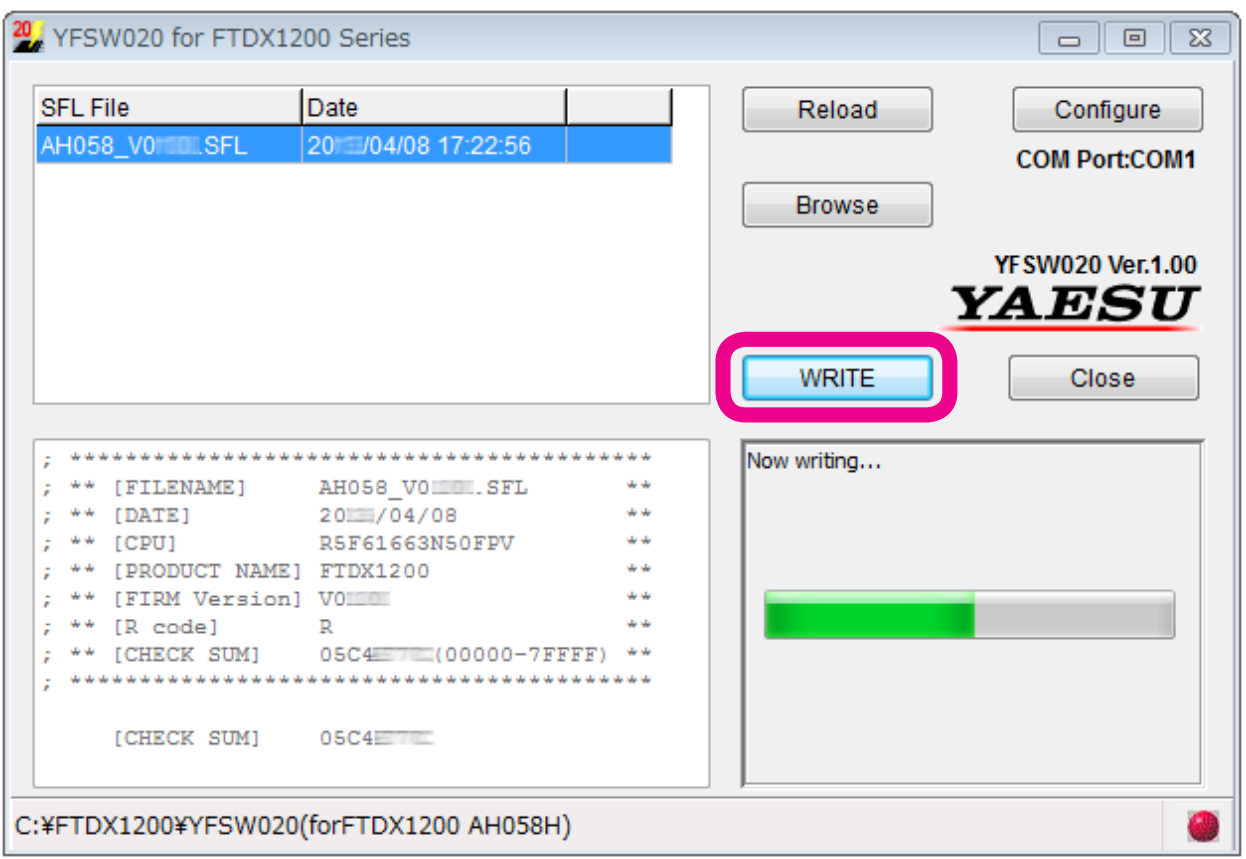

- 8. 画面上の [**WRITE**] ボタンをクリックすると、ファームの書込が開始されます。
- 9. アップデートが正常に行われると以下の画面が表示されますので、[**OK**] ボタンをクリックします。

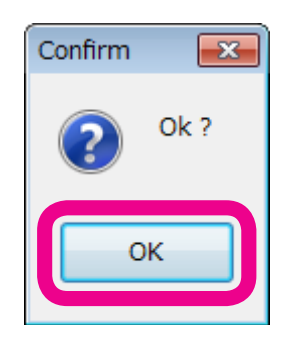

- 10. 外部電源装置の電源を"OFF"にします。
- 11. 無線機とパソコンを接続している RS-232C ケーブルまたは USB ケーブルを外します。
- 12. 外部電源装置の電源を "ON"にします。
- 13. 無線機本体パネルにある [FAST]、[LOCK] のキーを同時に押しながら [ON/OFF] 電源スイッチを長押 しして電源を "ON"にします ( リセット操作)。
- 14. 無線機の電源が入った事を確認し、[ON/OFF] 電源スイッチを長押しして、電源を"OFF"にします。
- 以上でアップデートは終了です。
- ※ 何らかの理由でアップデートに失敗した場合は、外部電源装置の電源を"OFF"にして、無線機の DC ケー ブルを外します。そして、書込ツール YFSW020 を終了させて、再度上記の手順1. から操作を行って ください。

# **DSP** ファームウェアのアップデート方法

【準備】 当社ホームページより「書込ツールFW-DSP」および「ファームウェア:AH058H\_v\*\*\*\*.dat」の圧縮ファ イルをダウンロードしてください。 ダウンロードしたファイルは、解凍して一つのフォルダに入れておいてください。

以下のアップデートの手順は、**Windows® 7** を例に記載してあります。

- 1. 無線機本体と外部電源装置の電源が入っていないことを確認し、無線機に接続されている DC ケーブル などのケーブル類を全て外します。
- 2. 無線機本体の CAT 端子とパソコンの COM ポートを RS-232C ストレートケーブルで接続します。 または、オプションの USB シリアルインターフェース SCU-17 を使用して無線機本体の CAT 端子とパ ソコンの USB ポートを接続します。接続方法は SCU-17 の取扱説明書を参照してください。 あらかじめ SCU-17 仮想 COM ポートドライバーをインストールする必要があります。※ ※ RS-232C ケーブルで接続する場合は、ドライバーをインストールする必要はありません。
- 3. 外部電源装置の電源が入っていないことを確認し、DC ケーブルを無線機に接続します。
- 4. 外部電源装置の電源を"ON"にし、無線機本体のパネルにある [**MOX**]、[**BK-IN**] のキーを同時に押し ながら [**ON/OFF**] 電源スイッチを長押しして、無線機の電源を"ON"にします。 ※ 無線機のLEDインジケーター部が下のような表示になります。

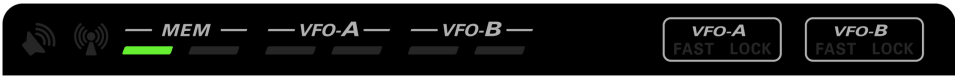

5. あらかじめ準備しておいた書込ツール、FW-DSP.exe を実行します。

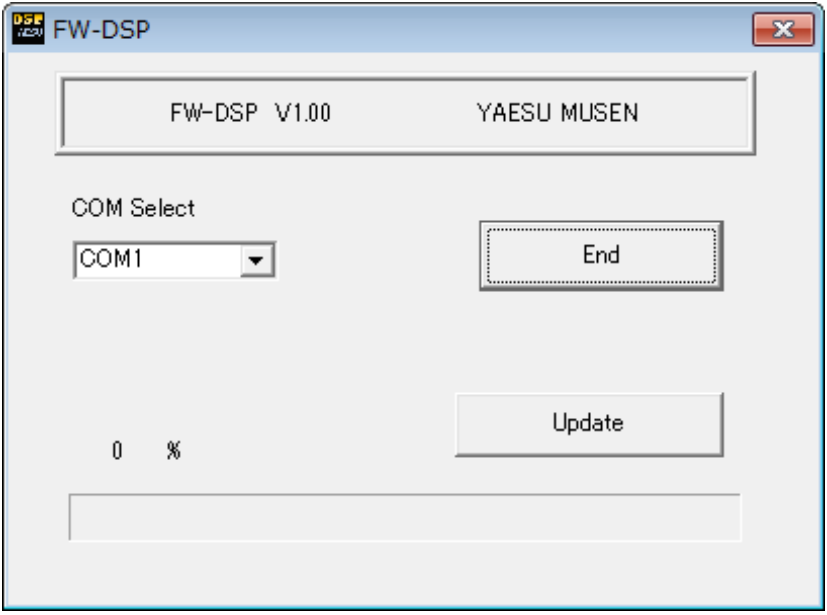

6. 下のような画面が表示された場合は、[**OK**] ボタンをクリックしてください。

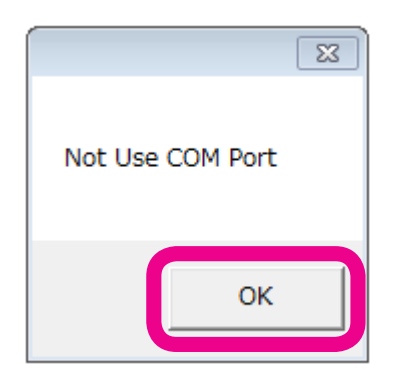

7. 画面上の「**COM Select**」で COM 番号を設定します。

※ COM 番号は、パソコンの使用状況によって異なります。

※ USB ケーブルを使用する場合は、Enhanced COM ポートを使用します。詳しくは、当社ホームページのサポー トページ「SCU-17 USB インターフェースユニット仮想 COM ポートドライバー」の掲載ページを参照してくだ さい。

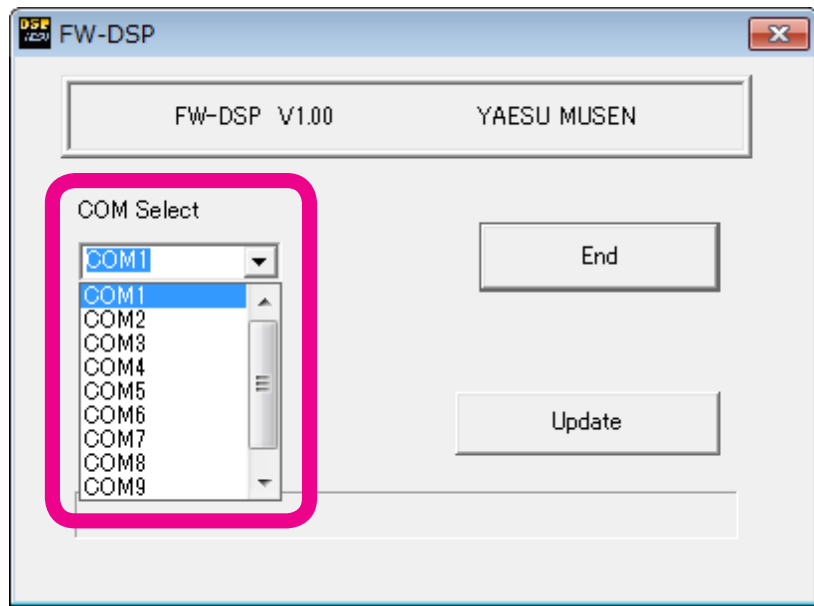

- 8. 画面上の [**Update**] ボタンをクリックして、書込するファーム (dat ファイル ) を選択します。
- 9. 画面上の [開く (o)] ボタンをクリックすると、ファームの書込が開始されます。

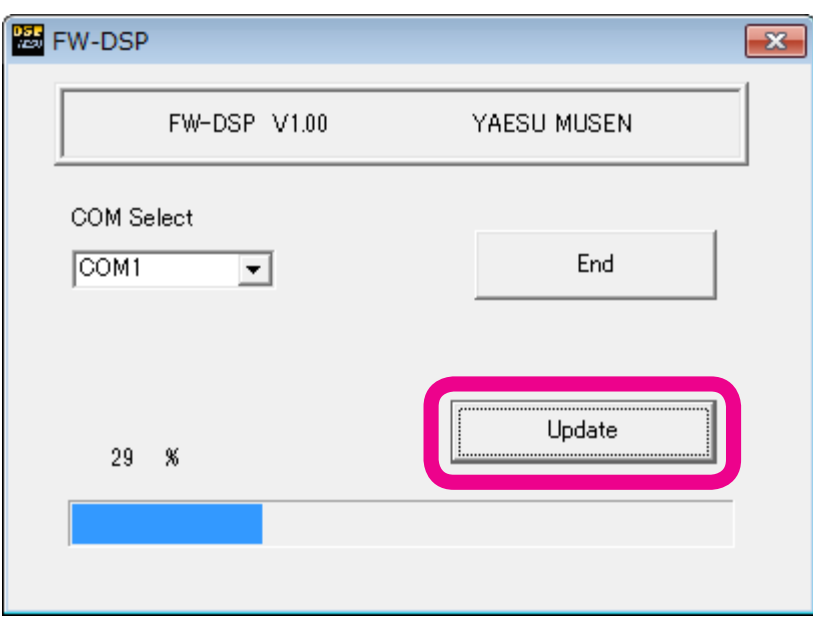

10. アップデートが正常に行われると以下の画面が表示されますので、[**OK**] ボタンをクリックします。

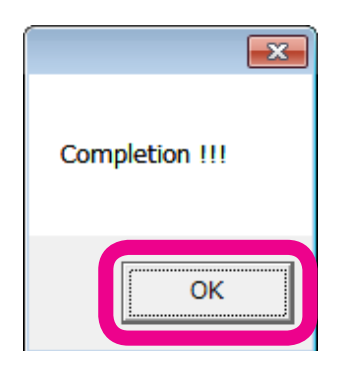

- 11. 無線機本体の [ON/OFF] 電源スイッチを長押しして、無線機の電源を "OFF"にします。
- 12. 画面上の [**End**] ボタンをクリックします。
- 13. 無線機とパソコンを接続している RS-232C ケーブルまたは USB ケーブルを外します。
- 以上でアップデートは終了です。
- ※ 何らかの理由でアップデートに失敗した場合は、外部電源装置の電源を"OFF"にして、無線機の DC ケー ブルを外します。そして、書込ツール FW-DSP を終了させて、再度上記の手順1. から操作を行ってて ください。

# **TFT** ファームウェアのアップデート方法

【準備】当社ホームページより「書込ツール TFW」および「ファームウェア:TFT\_V01\*\*.bin」の圧縮ファ イルをダウンロードしてください。

 ダウンロードしたファイルは、解凍して一つのフォルダに入れておいてください。

※ TFT ファームウェアの書込ツール TFW を実行するためには Microsoft .NET Framework 3.5.x がパソコン にインストールされていて、さらに"有効化"されている必要があります。

Microsoft .NET Framework 4 以降がインストール・有効化されていても、別途 Microsoft .NET Framework 3.5.x がインストール・有効化されている必要がありますのでご注意ください。

 ● Microsoft .NET Framework 3.5.x の有効化は下記の手順で行うことができます。

- 1. コントロールパネルの「プログラム」-「プログラムと機能」を開きます。
- 2. 「Windows の機能の有効化または無効化」をクリックして「Windows の機能」ウィンドウを開きます。

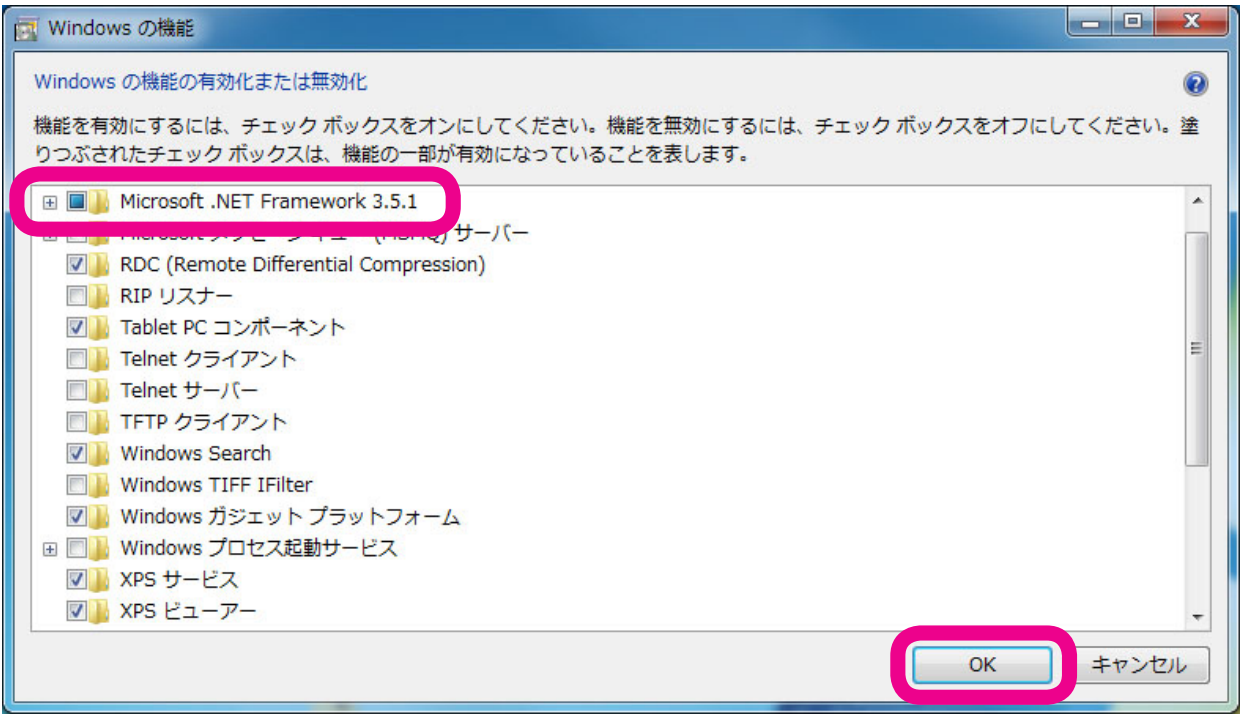

- 3. 「Microsoft .NET Framework 3.5.x」のチェックボックスをクリックして、"塗りつぶされた"状態 にして、[OK] ボタンをクリックします。
- 以上で、「Microsoft .NET Framework 3.5.x」の"有効化"は完了です。

もし、Microsoft .NET Framework 3.5.x がインストールされていない場合には、マイクロソフト社の Web サイトからダウンロードしてインストールしてください。

### 以下のアップデートの手順は、**Windows® 7** を例に記載してあります。

- 1. 無線機本体と外部電源装置の電源が入っていないことを確認し、無線機に接続されている DC ケーブル などのケーブル類を全て外します。
- 2. 無線機本体の CAT 端子とパソコンの COM ポートを RS-232C ストレートケーブルで接続します。 または、オプションの USB シリアルインターフェース SCU-17 を使用して無線機本体の CAT 端子とパ ソコンの USB ポートを接続します。接続方法は SCU-17 の取扱説明書を参照してください。 あらかじめ SCU-17 仮想 COM ポートドライバーをインストールする必要があります。※ ※ RS-232C ケーブルで接続する場合は、ドライバーをインストールする必要はありません。
- 3. 外部電源装置の電源が入っていないことを確認し、DC ケーブルを無線機に接続します。
- 4. 外部電源装置の電源を"ON"にし、無線機本体のパネルにある [**NOTCH**]、[**CONT/APF**] のキーを 同時に押しながら [**ON/OFF**] 電源スイッチを長押しして、無線機の電源を"ON"にします。 ※ 無線機のLEDインジケーター部が下のような表示になります。

$$
\mathbf{v} = \mathbf{v} \mathbf{v} \mathbf
$$

- 5. あらかじめ準備しておいた書込ツール、TFW.exe を実行します。
	- ※ 「Windows の機能」メッセージボックスが開いて、.NET Framework 3.5.x のインストールが必要と表 示された場合には、「この機能をインストールします」をクリックしてインストールしてください。
- 6. 画面上の「**COM Port Select**」で COM 番号を設定します。 ※ COM 番号は、パソコンの使用状況によって異なります。 ※ USB ケーブルを使用する場合は、Enhanced COM ポートを使用します。詳しくは、当社ホームページのサポー トページ「SCU-17 USB インターフェースユニット仮想 COM ポートドライバー」の掲載ページを参照してくだ さい。

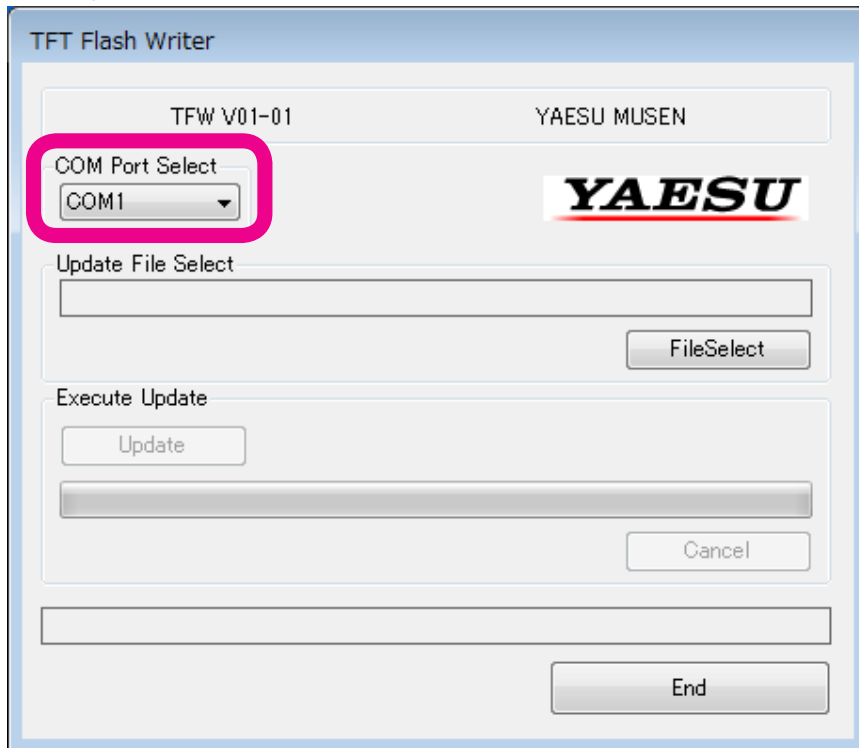

- 7. 画面上の [**FileSelect**] ボタンをクリックして、書込するファーム (bin ファイル ) を選択し、[**Open**] ボ タンをクリックします。
- 8. 画面上の [**Update**] ボタンをクリックすると、ファームの書込が開始されます。

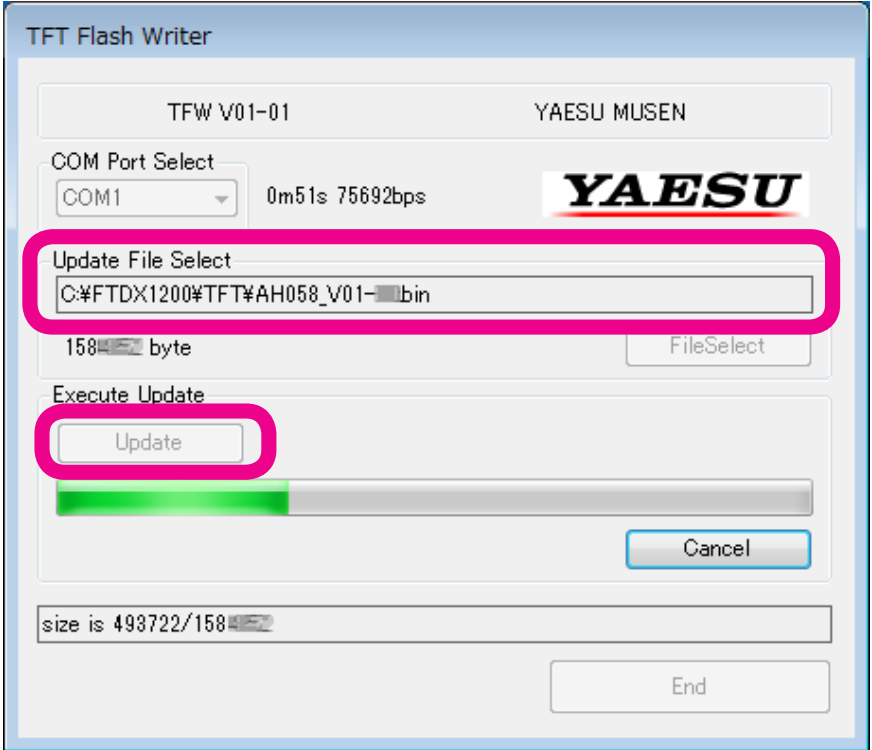

9. アップデートが正常に行われると以下の画面が表示されますので、[**OK**] ボタンをクリックします。

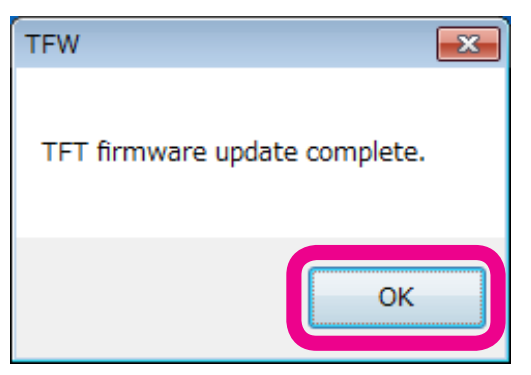

- 10. 無線機本体の [ON/OFF] 電源スイッチを長押しして、無線機の電源を "OFF" にします。 11. 画面上の [**End**] ボタンをクリックします。
- 12. 無線機とパソコンを接続している RS-232C ケーブルまたは USB ケーブルを外します。
- 以上でアップデートは終了です。
- ※ 何らかの理由でアップデートに失敗した場合は、外部電源装置の電源を"OFF"にして、無線機の DC ケー ブルを外します。そして、書込ツール TFW を終了させて、再度上記の手順1.から操作を行っててく ださい。

Microsoft<sup>®</sup>、Windows Wista<sup>®</sup>、Windows<sup>®</sup> 7、Windows<sup>®</sup> 8、Windows<sup>®</sup> 8.1、Windows<sup>®</sup> 10 は、米国 Microsoft Corporation の米国およびその他の国における登録商標です。